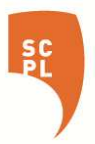

# Getting Started with OverDrive on an iPad or Android tablet

There are three ways to get ebooks from OverDrive on your iPad or Android tablet:

- 1. The free OverDrive app.
- 2. Read in Browser.
- 3. The free Kindle app.

### 1. The free OverDrive app.

Install the OverDrive app from the Google Play Store or the Apple App Store.

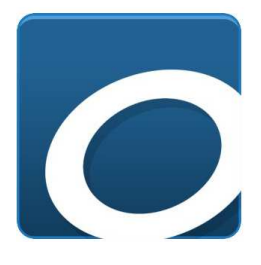

Tap to install the app, then to open it. The first time you open the app you will be prompted to create an OverDrive account. Signing up with an email address is quickest, though signing up with a library card number or Facebook work well, too.

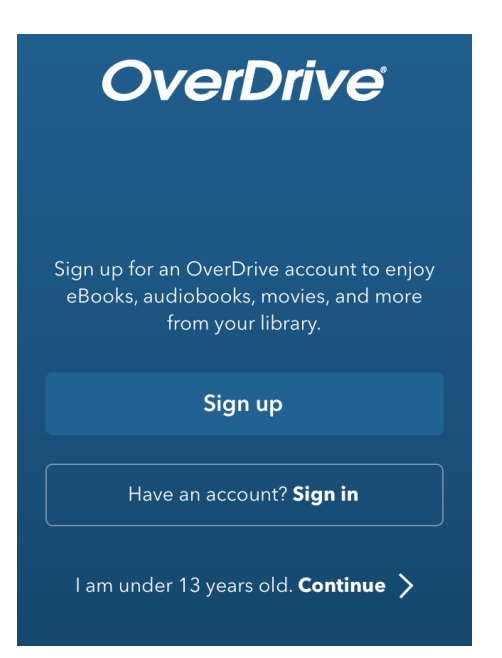

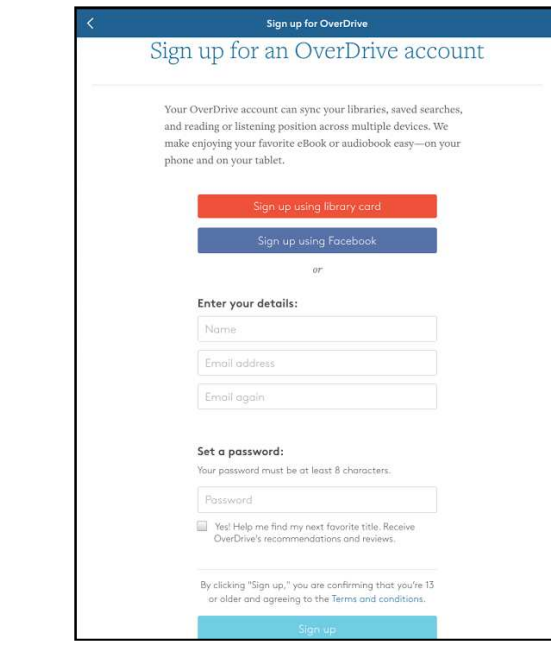

Next, you'll need to add a library. Tap on the  $\equiv$  in the upper left corner. Then tap on Add a Library.

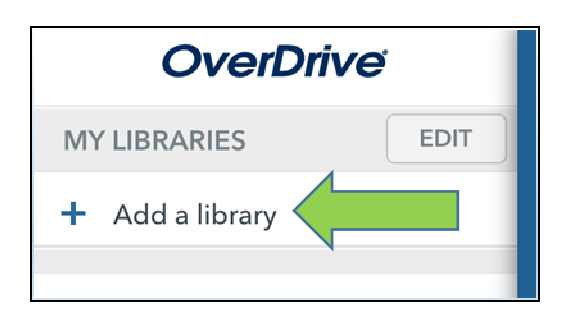

Type any Santa Cruz County zip code into the search box. Next tap on any Santa Cruz Public Library Branch.

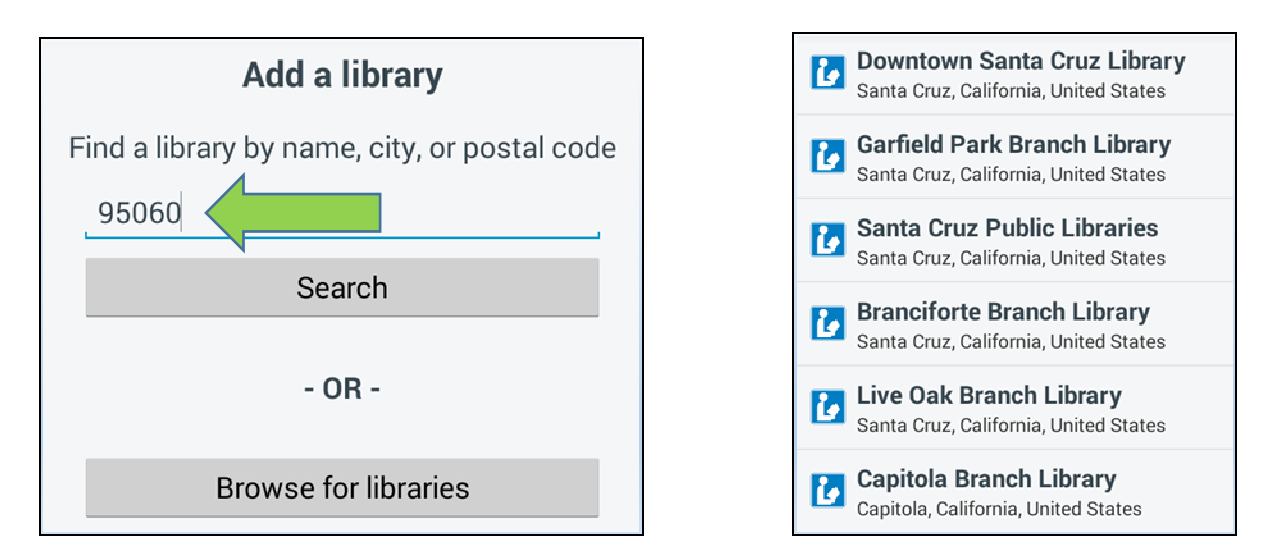

Santa Cruz Public Libraries is part of Northern California Digital Library. Tap the star next to Northern California Digital Library to add it.

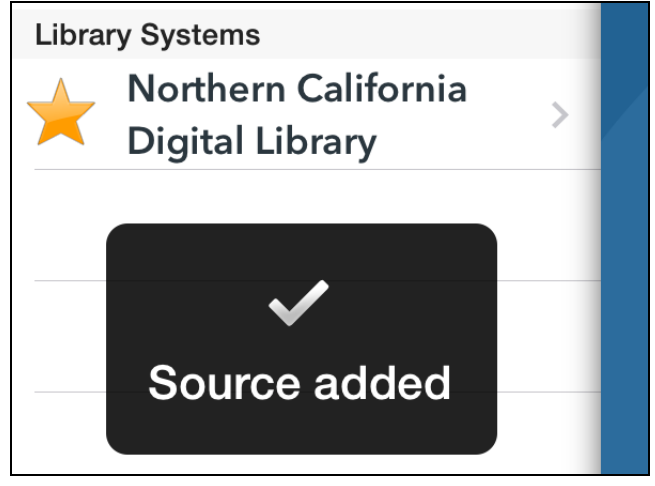

Tap Northern California Digital Library to search the collection of ebooks.

You'll want to sign in with your library card number to see everything that is available to you.

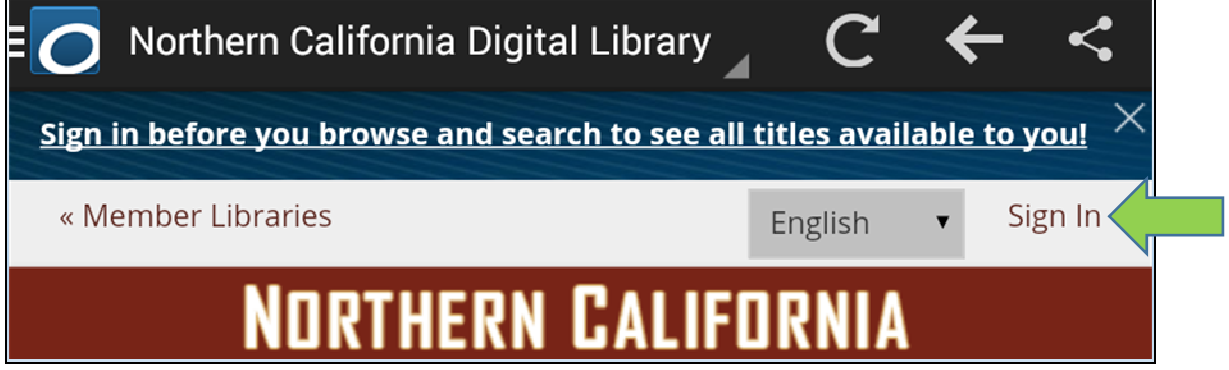

If the open book in the upper right corner is **black** it is available for check out.

If the open book in the upper right corner is gray, it is not available and you have the option to place a hold.

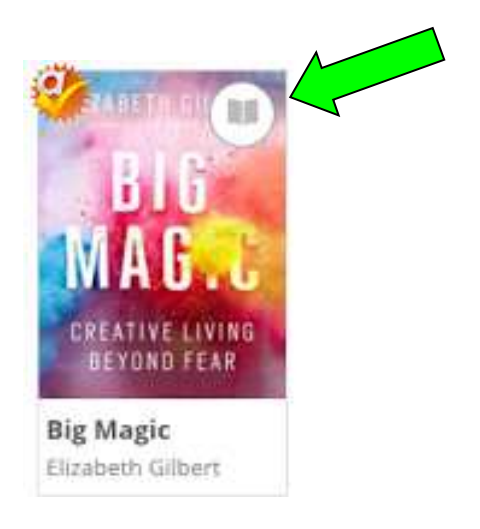

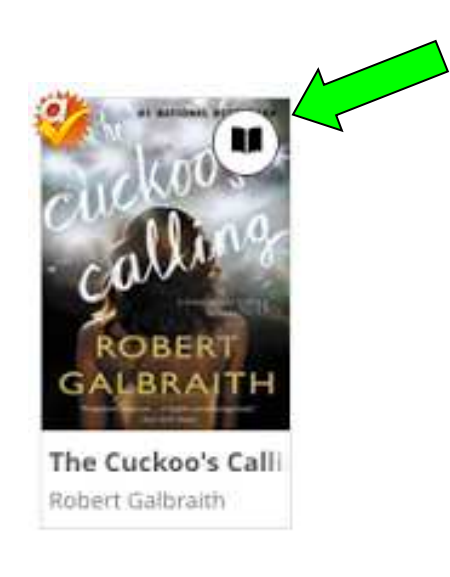

Once you have found a title you'd like to check out, tap Borrow.

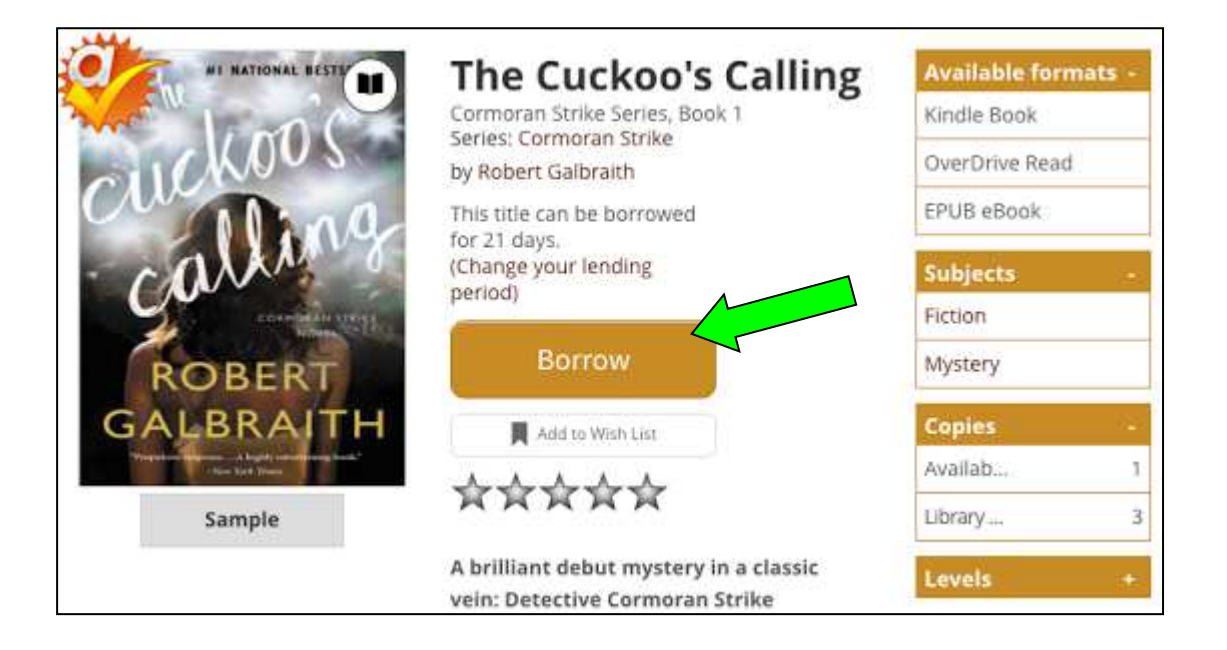

After you tap the Borrow button, you'll find the book on the Checkouts page (under Account). Tap the Download button and select "EPUB eBook" and tap "Confirm & add to app." The book will now download to the OverDrive app.

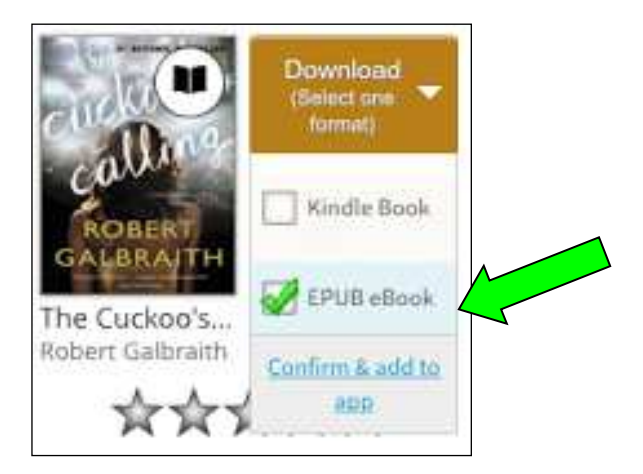

To find the book in the app, tap on the menu bar ( $\equiv$ ) in the upper left corner of the screen and select "Bookshelf."

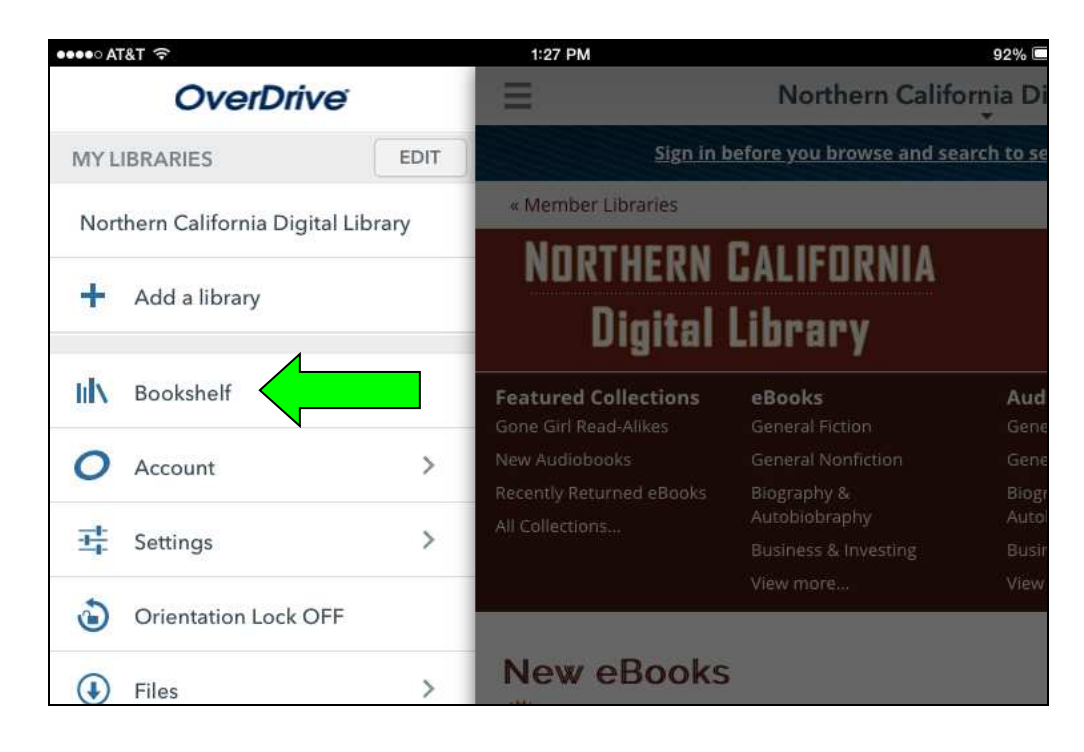

To begin reading, tap the book's cover. Once you are in the book you can adjust the font, font size, number of columns, alignment, line spacing, margins, and brightness.

If you want to return a book before its due date, touch and hold your finger on the book's cover on your bookshelf. An option will appear to return the title.

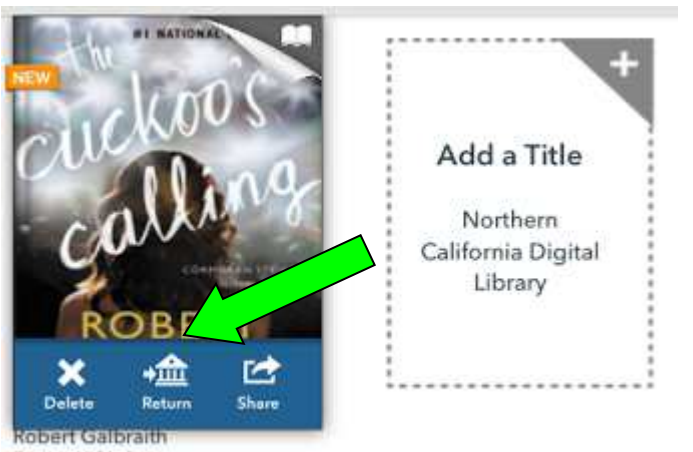

Expires in 21 days

# 2. Read in Browser.

Once you borrow a book, click or tap the Read button next to the book on the Checkouts page.

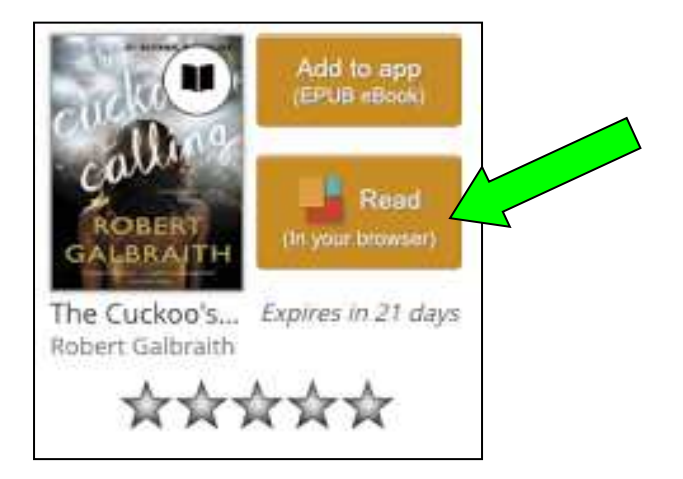

#### Offline access

Once you have opened the book in the browser, you'll see more options, including one for offline access.

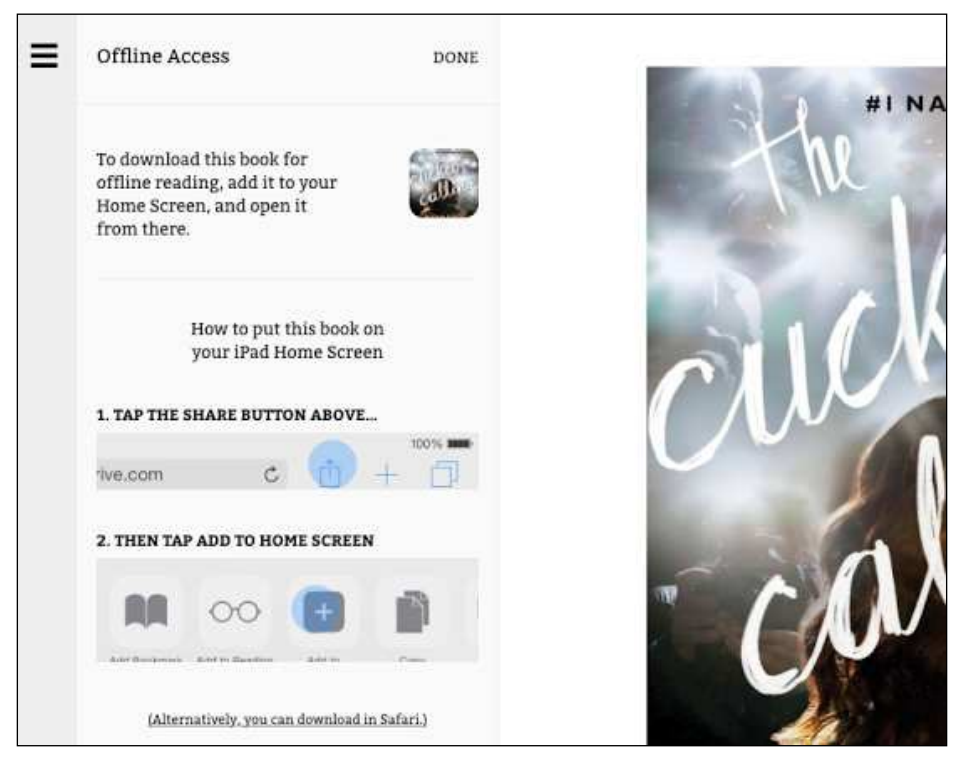

Learn more and see samples at http://readinfo.overdrive.com.

## 3. The free Kindle app.

Install the Kindle app from the Google Play Store or Apple App Store.

To read OverDrive books in the Kindle app, you'll need to register the Kindle app with your Amazon account. Next you'll treat your tablet as if it were a Kindle, and follow the instructions for putting an OverDrive book on a Kindle:

http://www.santacruzpl.org/media/pdf/KindleInstructions\_Jan2016.pdf

### Need more help?

Email us at elibrary@santacruzpl.org.

Call us at 831-427-7713.

Text us: text SCPL to 66746. Message and data rates may apply.

#### Reference Appointments

One-on-one help is available from a member of SCPL's Reference Team. Call 831-427-7713 or email elibrary@santacruzpl.org to schedule an appointment.